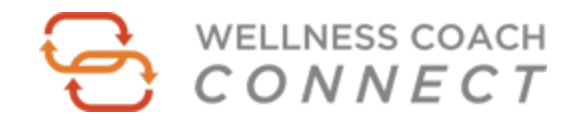

## **Step by Step Instructions – Setting Up Your First Listing**

- 1. Click Add Listing
- 2. Choose your Listing Plan Basic or Featured
- 3. Enter all fields as completely as possible (You can update and edit your listing at any time.)
- 4. Click Preview and review your listing
- 5. Click Submit Listing
- 6. Enter your billing information and click Place Order
- 7. View your listing
- 8. You will receive an email to reset your account password
- 9. Log into Wellness Coach Connect using your email and password and you can update or edit your listing at any time

## **Add a Profile Picture to Your Listing with Gravatar (as shown in the listing below)**

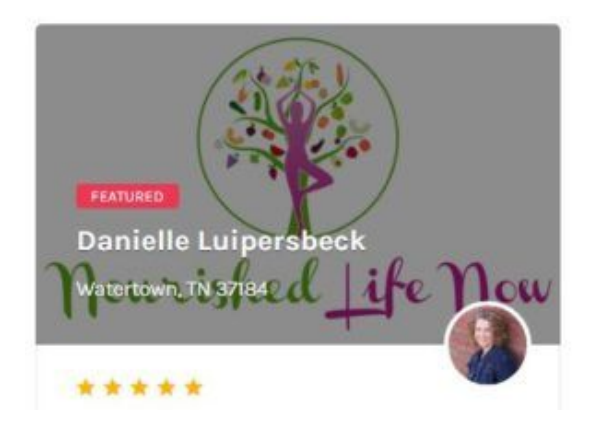

- 1. Sign up for a WordPress account with this link:
- 2. <https://en.gravatar.com/>
- 3. Check your email and confirm your account via email link
- 4. Click the button to sign into Gravatar
- 5. Add a new image using the link at the bottom of page

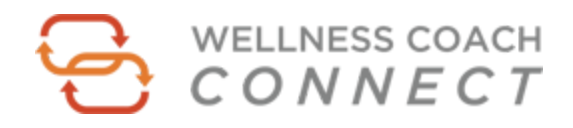

## **Listing tips:**

- Your listing name is the name of your coaching practice (which may be your name!)
- You can select your region from any of the available drop downs. This is helpful for clients looking to work with someone in their time zone or local area.
- In the location field, enter your complete address or your city, state zip code and country abbreviation.
- For example, Milwaukee, WI 53223, USA
- You can choose one or more listing categories. To ensure a match with the right clients, it's best to select only those categories that you specialize in.
- Your Cover Photo should be 1400 x 933 pixels. This can be your picture or a banner describing your practice.
- We strongly recommend you add your email, website and phone number.
- Include an introductory video if possible.
- **Always include a Call to Action in your listing.** Ideally, this will be a link to your schedule for a complimentary consultation, or a link to opt in for a valuable freebie!
- It may take a few minutes for your Gravatar image to link up with your listing!